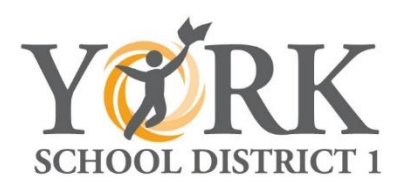

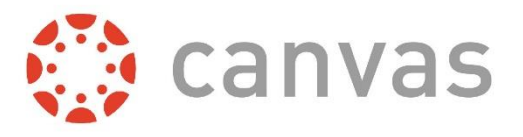

Parents,

York School District 1 uses Canvas as an online classroom space for students and teachers. Belowyou will find a step-by-step process of signing up and visiting your child/children's Canvas account to view and access lesson plans, assignments, videos, resources, links, documents, and discussions as placed on Canvas by your child/children's teachers.

### **Step 1: Have your Student generate a Pairing Code**

- 1. Have your child visit http://york1.instructure.com and sign in using their username and password.
- 2. Have your child click on Account, then select Settings.
- 3. On the right side, click Pair With Observer. Write down this Pairing Code to use below.
- 4. Your child can log out of Canvas at this point.

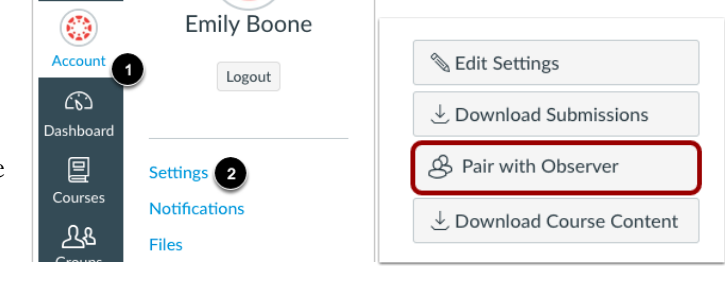

#### **Step 2: Set up your Parent Account Go to http://york1.instructure.com. Click on the "Parents of a Canvas User? Click Here for an account" link at the top.**

Enter the following information

- 1. Enter your name
- 2. Enter your email
- 3. Choose your own password (8 characters minimum)
- 4. Re-enter the password.
- 5. Enter the Student Pairing code your child generated.
- 6. Click "You agree to the terms of use…"
- 6. Click "**Start Participating"**

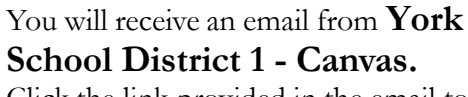

Click the link provided in the email to complete the registration.

# **You are now registered!**

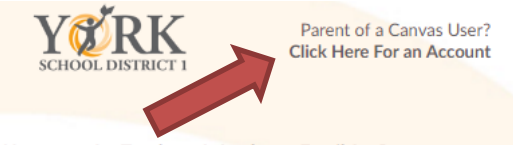

Username for Teachers & Students, Email for Parents

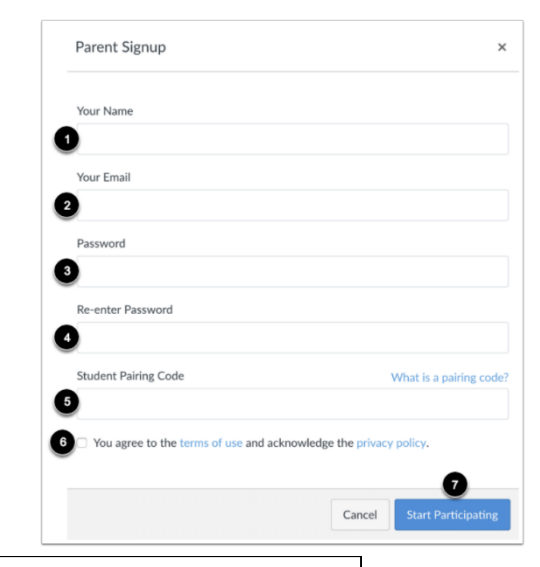

Thank you for registering with Canvas! This email is confirmation that the user Bill Sanderson is registering for a new account at documentation.instructure.com.

∰ canvas

**Update your notification settings** 

Click here to finish the registration process

## **To "Observe Your Student"**

- 1. On the main Dashboard, you will see the Courses in which your student is currently active.
- 2. Click on the Course title and you will see the content available to your student. Pay special attention to the Files and Assignments section.
- 3. Also pay attention to the Calendar link on the left side. If your student's teacher uses the Assignments, Quizzes, or Grades functions, you will see calendar events for your student.

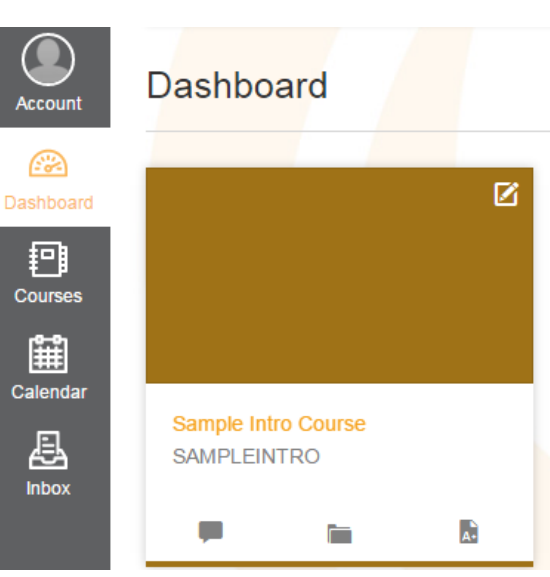

## **To Add Another Student:**

- 1. Have your additional child create a pairing code as shown on the previous page.
- 2. With the parent logged in to Canvas, click Account, then Settings, then click Observing.
- 3. Enter the new Pairing Code for each additional child.

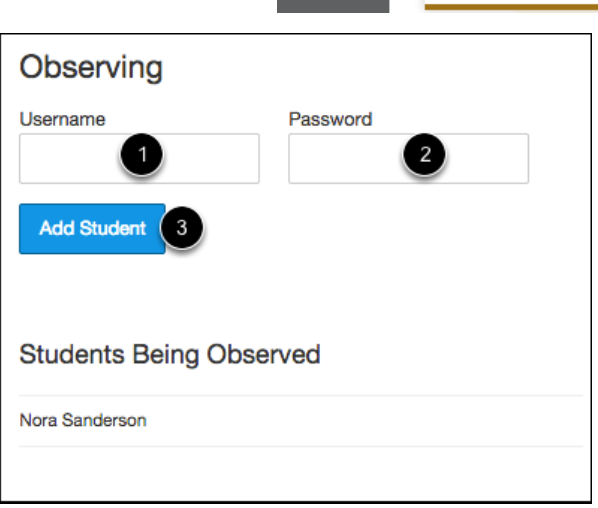

Be sure to adjust your Notification settings by going to Account > Notifications to receive emails and notifications.

Also, download the app for your mobile device. Search Canvas Parent in iOS and Android, and enter "york1" as the District.